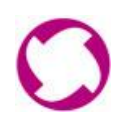

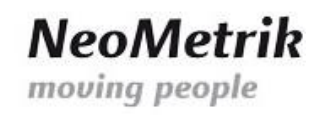

# MoviCloud – Anleitung zum Einrichten der VPN-Verbindung unter Windows 7

- *1. Einrichten und Aufbauen der L2TP/IPsec-VPN-Verbindung* 
	- a. Rechtklick auf das Netzwerk-Symbol in der Taskleiste und Auswahl "Netzwerk- und Freigabecenter öffnen":

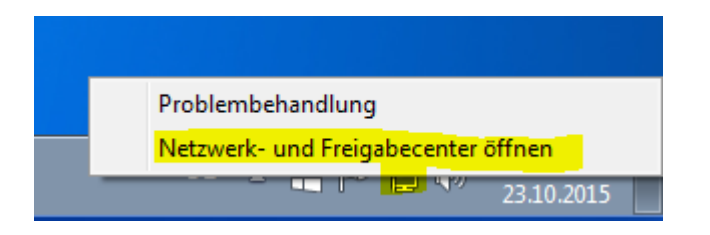

b. Im Netzwerk- und Freigabecenter auf "Neue Verbindung oder neues Netzwerk einrichten" klicken:

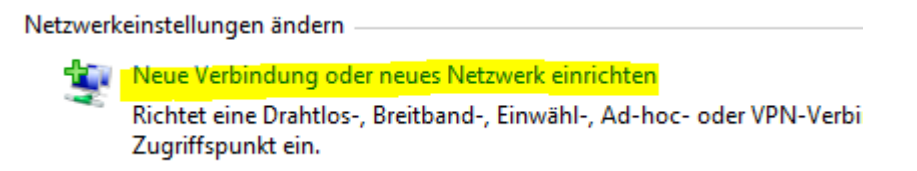

c. Auf "Verbindung mit dem Arbeitsplatz herstellen" und anschließend auf "Weiter" klicken:

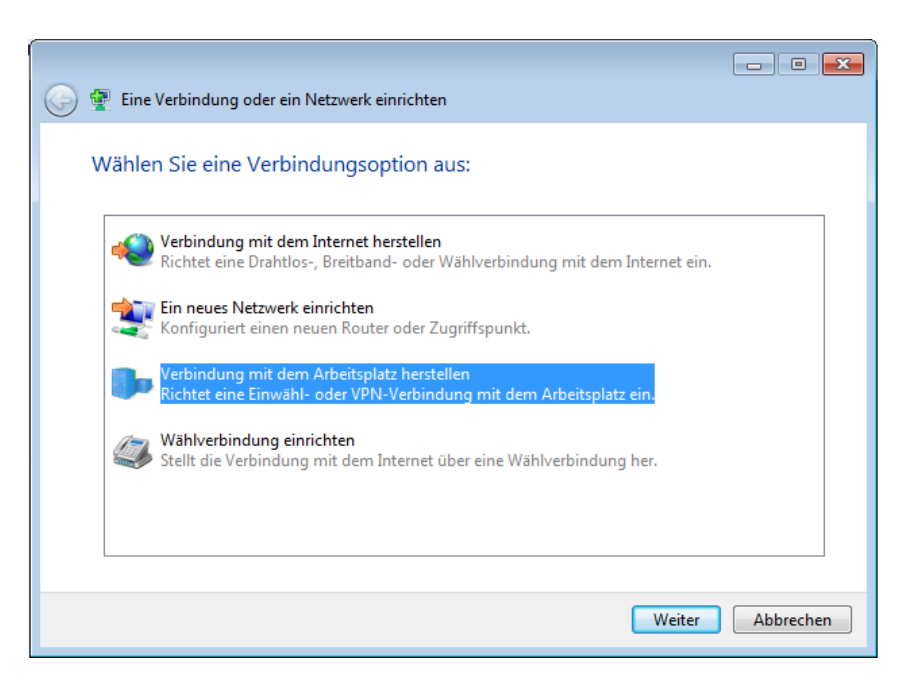

NeoMetrik GmbH Geschäftsführer: Ust-IdNr.: DE 263465235 Volksbank Maingau eG Philipp-Reis-Str. 4-8 Hendrik Streek, Nicolas Baila, Christopher Hain Amtsgericht Offenbach / HRB 43823 BIC GENODE510BH

63150 Heusenstamm IBAN DE56505613150000999920

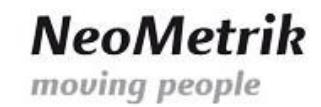

d. Auf "Nein, eine neue Verbindung erstellen" und anschließend auf "Weiter" klicken:

Möchten Sie eine bestehende Verbindung verwenden?

- <sup>1</sup> Nein, eine neue Verbindung erstellen
- Ja, eine bestehende Verbindung auswählen
- e. Auf "Die Internetverbindung (VPN) verwenden" klicken:

Wie möchten Sie eine Verbindung herstellen?

Die Internetverbindung (VPN) verwenden Verbindung über ein VPN-Netzwerk (VPN=Virtuelles privates Netzwerk) durch das Internet herstellen.

f. Tragen Sie bei "Internetadresse" die von uns übermittelte Adresse Ihres Servers ein. Bei "Zielname" tragen Sie z.B. "MoviNeo VPN" ein. Aktivieren Sie die Auswahlbox "Jetzt nicht verbinden, nur für spätere Verwendung einrichten". Klicken Sie anschließend auf "Weiter".

Geben Sie die Internetadresse zum Herstellen einer Verbindung ein.

Diese Adresse können Sie vom Netzwerkadministrator erhalten.

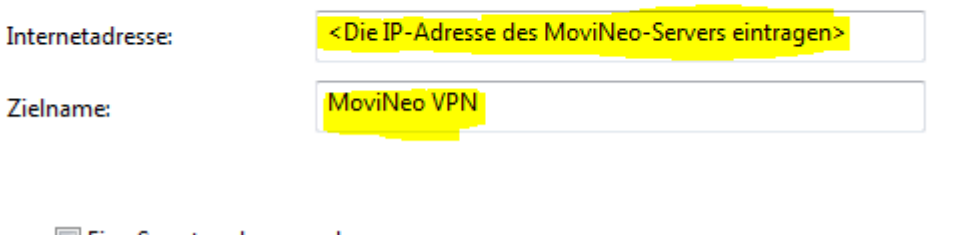

Eine Smartcard verwenden

Anderen Benutzern erlauben, diese Verbindung zu verwenden Erlaubt jedem, der Zugang zu diesem Computer hat, diese Verbindung zu verwenden.

Jetzt nicht verbinden, nur für spätere Verwendung einrichten

NeoMetrik GmbH Geschäftsführer: Ust-IdNr.: DE 263465235 Volksbank Maingau eG Philipp-Reis-Str. 4-8 Hendrik Streek, Nicolas Baila, Christopher Hain Amtsgericht Offenbach / HRB 43823 BIC GENODE510BH

63150 Heusenstamm IBAN DE56505613150000999920

Abbrechen

Weiter

g. Tragen Sie die folgenden Benutzerdaten ein:

"Benutzername": movineo "Kennwort": Mneo\$Neome

Geben Sie den Benutzernamen und das Kennwort ein.

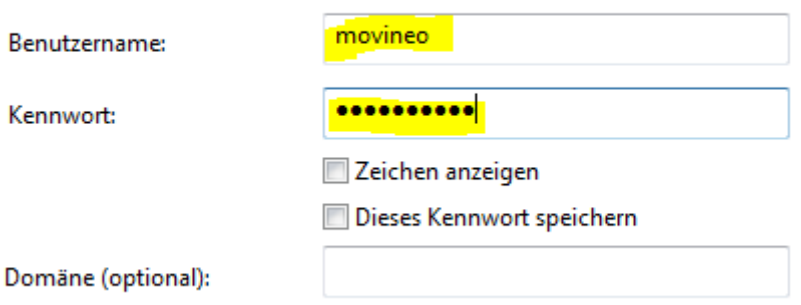

Klicken Sie anschließend auf "Erstellen".

- h. Klicken Sie auf "Schließen":
- i. Klicken Sie mit der linken Maustaste auf das Netzwerksymbol in der Taskleiste, wählen Sie die die VPN-Verbindung aus auf klicken Sie auf "Verbinden":

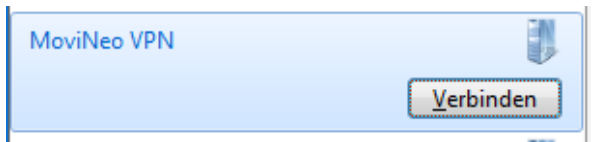

j. Klicken Sie auf "Eigenschaften":

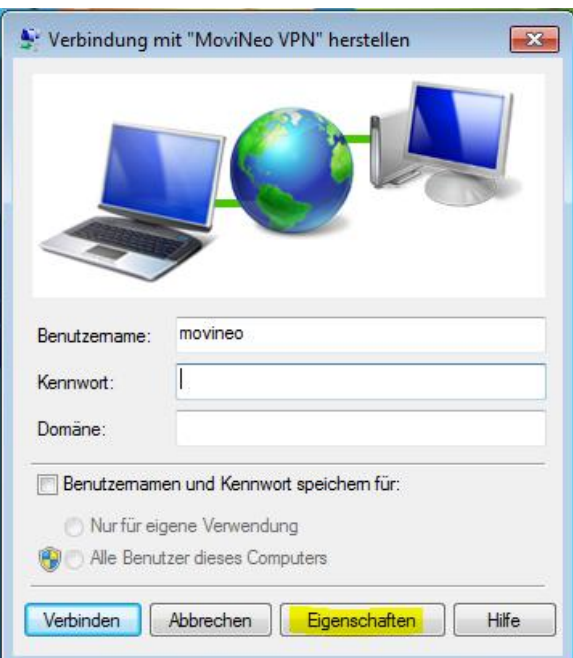

NeoMetrik GmbH Geschäftsführer: Ust-IdNr.: DE 263465235 Volksbank Maingau eG Philipp-Reis-Str. 4-8 Hendrik Streek, Nicolas Baila, Christopher Hain Amtsgericht Offenbach / HRB 43823 BIC GENODE510BH

63150 Heusenstamm IBAN DE56505613150000999920

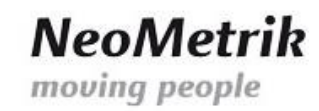

k. Auf dem Reiter "Sicherheit" wechseln Sie den VPN-Typ von "Automatisch" auf "Layer-2-Tunneling-Protokoll mit IPsec (L2TP/IPSec). Klicken Sie anschließend auf "Erweiterte Einstellungen":

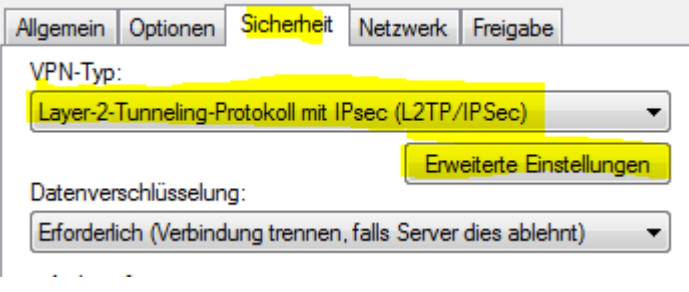

l. Aktivieren Sie die Auswahlbox "Vorinstallierten Schlüssel für Authentifizierung verwenden". Tragen Sie den Schlüssel "Mneo\$Neome" ein.

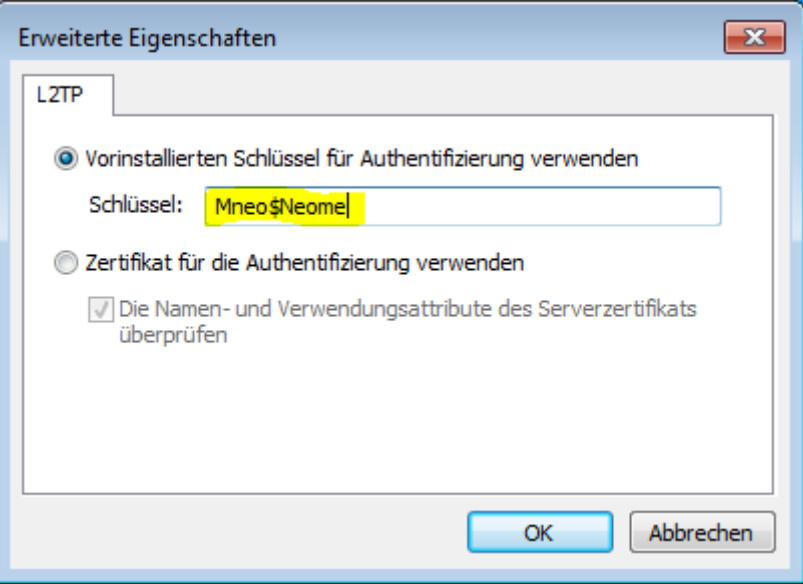

- m. Klicken Sie im Anschluß direkt aus "OK".
- n. Klicken Sie wieder auf "Eigenschaften". Auf dem Reiter "Netzwerk" machen Sie einen Doppelklick auf den Eintrag "Internetprotokoll Version 4 (TCP/IPv4):

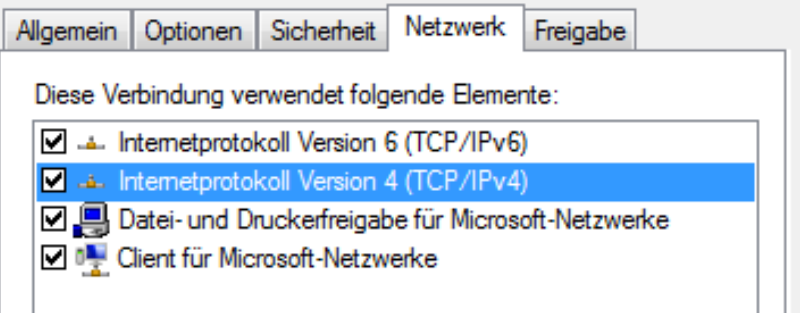

63150 Heusenstamm IBAN DE56505613150000999920

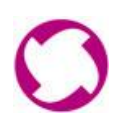

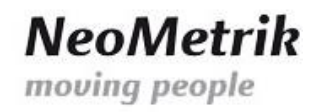

- o. Klicken Sie auf "Erweitert".
- p. Auf dem Reiter "IP-Einstellungen" deaktivieren Sie die Auswahlbox "Standardgateway für das Remotenetzwerk verwenden":

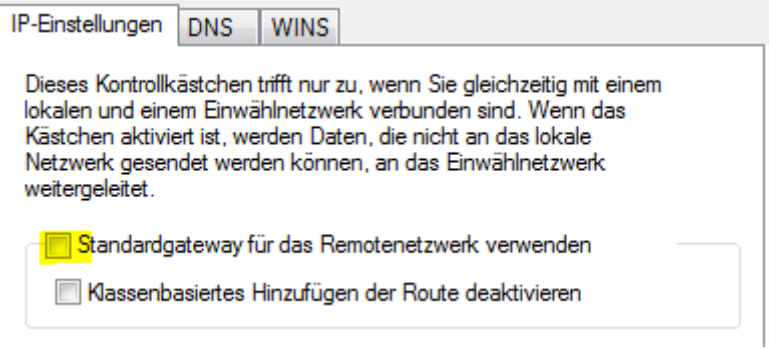

- q. Bestätigen und schließen Sie dieses und die folgenden beiden Fenster durch Klicken auf "OK".
- r. Überprüfen Sie nochmals Benutzernamen und das Kennwort. Wenn Sie diese Daten beim nächsten Aufbau der VPN-Verbindung nicht mehr eingeben möchten, so aktivieren Sie die Auswahlbox "Benutezrnamen und Kennwort speichern für". Klicken Sie anschließend auf "Verbinden":

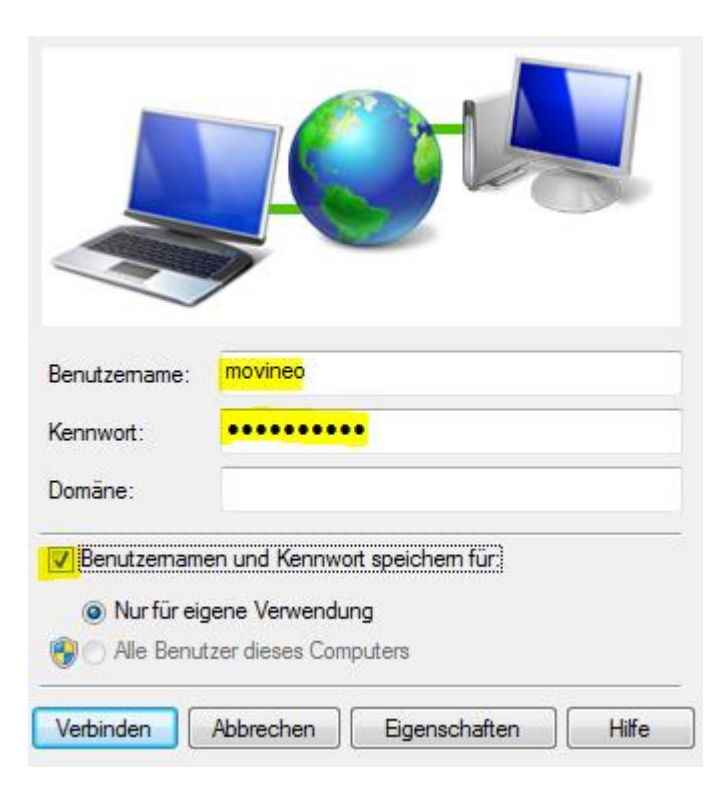

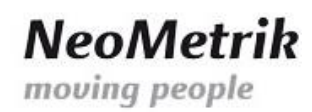

s. Zum Prüfen des erfolgreichen Aufbaus der VPN-Verbindung zu Ihrem MoviNeo-Server klicken Sie wieder mit der linken Maustaste auf das Netzwerksymbol:

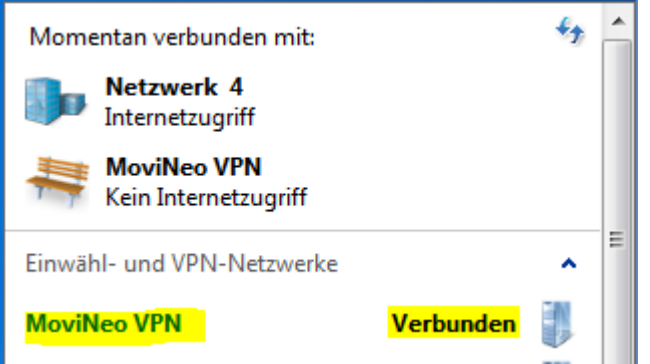

t. Nach dem ersten Aufbau der VPN-Verbindung erscheint die Windows Auswahlmaske zum festlegen des Netzwerk-Ortes für das Netzwerk "MoviNeo VPN". Wählen Sie hier entweder "Heimnetzwerk" oder "Arbeitsplatznetzwerk" durch Doppelklick aus.

## Wählen Sie einen Ort für das Netzwerk "MoviNeo VPN" aus.

Der Computer ist mit einem Netzwerk verbunden. Basierend auf dem Standort des Netzwerks werden automatisch die richtigen Netzwerkeinstellungen verwendet.

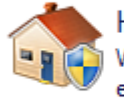

#### Heimnetzwerk

Wenn sich alle Computer dieses Netzwerks bei Ihnen zuhause befinden und Sie sie erkennen, handelt es sich um ein vertrauenswürdiges Heimnetzwerk. Wählen Sie diese Einstellung nicht für öffentliche Plätze aus, z. B. Cafés oder Flughäfen.

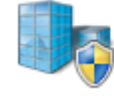

#### Arbeitsplatznetzwerk

Wenn sich alle Computer dieses Netzwerks am Arbeitsplatz befinden und Sie sie erkennen, handelt es sich um ein vertrauenswürdiges Arbeitsplatznetzwerk. Wählen Sie diese Einstellung nicht für öffentliche Plätze aus, z. B. Cafés oder Flughäfen.

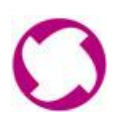

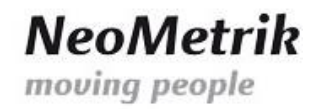

### *2. Installation von MoviNeo*

- a. Klicken Sie auf "Start"  $\rightarrow$  "Computer".
- b. Tragen Sie in der Adresszeile die folgende Adresse ein:

\\<IP-Adresse Ihres Servers>\MoviNeoClient

Tragen Sie das Netzwerkkennwort "Mneo\$Neome" ein und aktivieren Sie die Auswahlbox "Anmeldedaten speichern":

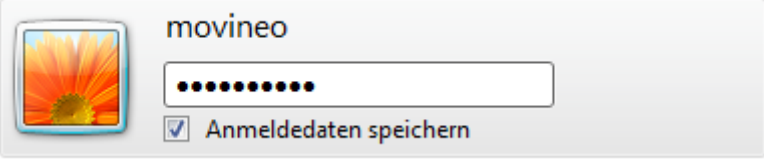

c. Starten Sie die MoviNeo-Client Installation durch Doppelklick auf "MoviNeoClient 1 XX-XX-XXXXX.exe":

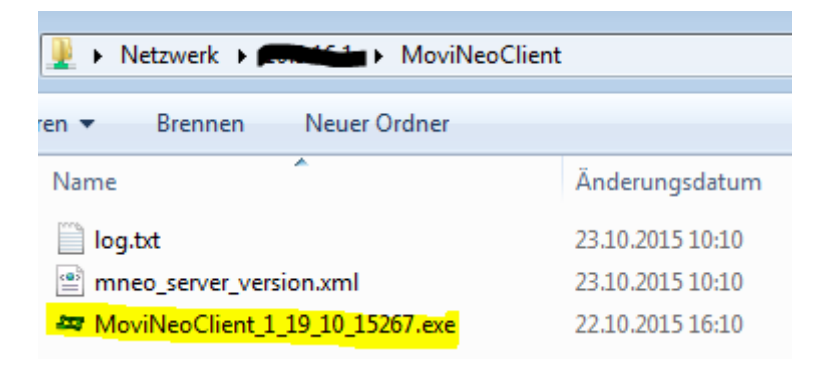

- d. Folgen Sie den Installationsanweisungen.
- e. Tragen Sie in dem Fenster Servereinstellungen die folgenden Daten ein:

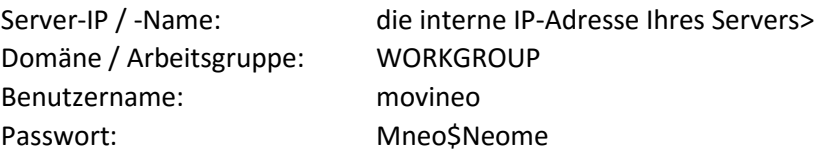

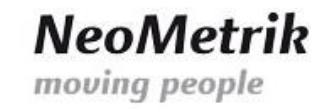

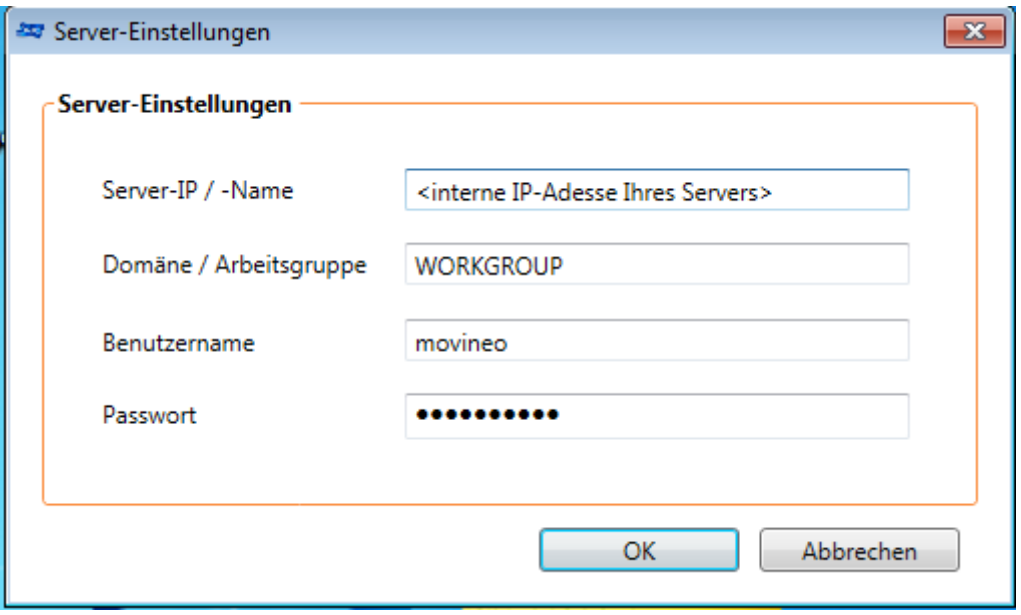

f. Bestätigen Sie Eingaben mit "OK" und beenden Sie die Installation.

## *Dokumenthistorie*

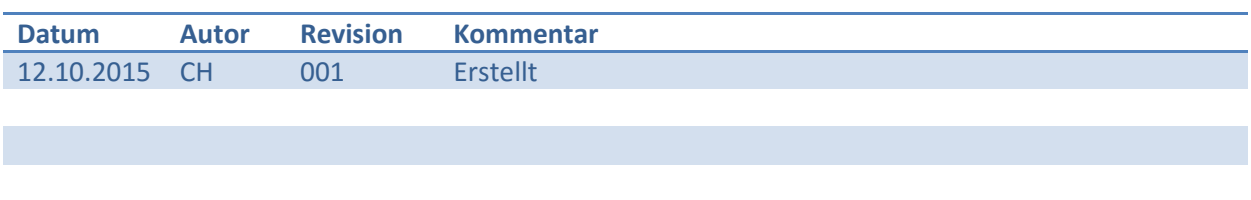